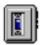

# **Wave Player User Guide Contents**

## Introduction

**Controls** 

**Playing Wave Files** 

Playing a Single Audio Selection
Playing Multiple Selections Using a Playlist
Creating Playlists

**Recording Wave Files** 

Recording Wave Audio

Choosing Wave Player Record Settings

# Controls

Click on the picture below for more information.

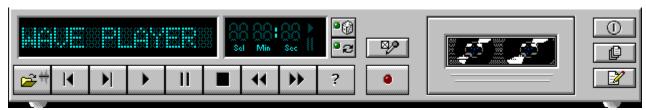

Current File: The name of the current wave audio file.

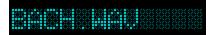

**Counter**: Shows several pieces of information:

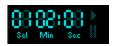

**Sel**: If you have multiple selections in your <u>playlist</u>, this shows the selection number of the current selection.

**Min/Sec**: For a newly loaded selection or one stopped by the <u>Stop button</u>, this displays the total length in minutes and seconds. When a selection is playing or <u>paused</u>, this displays elapsed time.

**Shuffle/Repeat Buttons**: When the Shuffle button is pressed, the selections in your <u>playlist</u> will play in "shuffled" (random) order.

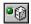

When the Repeat button is pressed, the selections in your playlist (or the currently loaded file, if there is no playlist) will play repeatedly until <u>stopped</u>.

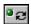

Choose File: Lets you select and load a single file.

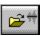

**Previous/Next Selection**: Moves to the beginning of the previous or next selection in your <u>playlist</u>.

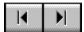

**Play**: Plays the current selection until: 1) the selection has finished, 2) you press the <u>Stop</u> or <u>Pause</u> button, 3) you <u>load</u> a different file, 4) you move to another <u>selection</u>, or 5) you <u>close</u> the program.

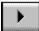

**Pause**: Temporarily stops playing the current selection. You can resume playing at the <u>current location</u> by pressing the button again.

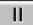

**Stop**: Stops playing the current selection and "rewinds" to the start.

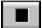

**Scan**: Moves your <u>position</u> ahead or back one second. Holding down a button shifts the position by ten seconds for every second you hold it.

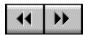

**Help**: Shows the On-line User Guide.

?

**Record**: Lets you record a wave audio file through your microphone or other current input device.

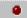

**Format:** Shows a list of formats in which you can <u>record</u> wave files.

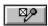

Power: Stops play, and hides the selected component from display.

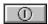

**Playlist**: Lets you <u>create</u> your own custom collections of audio selections, and specify the order in which selections play.

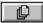

Edit: Launches an editor program, if available, so you can edit the current file.

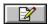

#### Playing a Single Audio Selection

- 1. Select what you want to play, as follows:
  - a. Click on the <u>Choose File button</u> or select Choose File from the component menu, to bring up the Choose Files box.
  - b. In the Choose Files box, move among the directories to locate and highlight the file (file with a .WAV extension for Wave Player) to play. Click on OK. You should see <u>displayed</u> the name of the file.
- 2. Press the <u>Play</u> button to start playing the selection.

### **Playing Multiple Selections Using a Playlist**

Note: <u>Playlist creation</u> is described later.

- 1. Load the desired playlist, as follows:
  - a. Click on the <u>Playlist</u> button or select Edit Playlist from the menu.
  - b. Click on the Open button in the Edit Playlist box.
  - c. Move among the directories to locate and highlight the desired playlist file (file with a .WPL extension for Wave Player). Click on OK.
- 2. To play in shuffled order or repeatedly, click on either or both of the **Shuffle and Repeat buttons**.
- 3. Click on the <u>Play</u> button to start playing.

#### **Creating Playlists**

With Wave Player you can create "playlists" of files, letting you create your own albums to suit your needs.

To create or load a playlist:

- 1. Click on the <u>Playlist</u> button, or select Edit Playlist from the menu.
- 2. *To load an existing playlist*, click on the Open button and choose the playlist file you want to use (file with a .WPL extension for Wave Player). Click on OK.
- 3. To create or edit a playlist, in the Edit Playlist window highlight each file you want, and add it by clicking on the Insert button. The file(s) will be added to the end of your playlist, or inserted immediately following any file you have highlighted in your playlist.

To add all the files, click on Insert All.

To delete files, highlight them and click on Remove.

To save your playlist to disk, click on Save As.

When finished, click on OK.

4. When you click on <u>Play</u>, you will play all the files in the playlist.

#### **Recording Wave Audio**

Wave Player lets you record and save your own wave files, as follows:

1. Choose an audio format to use, using the <u>Format</u> button or the Set Record Format menu item from the Wave menu.

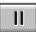

- 2. Click on the Record button, or select Record from the Wave menu.
- 3. Speak into your microphone. You will see the <u>Counter</u> time indicators moving. When finished, click on the <u>Stop</u> button.
- 4. To play your new file, just click on the <u>Play</u> button.
- 5. To save your file, select Save Recording under the Wave menu.
- 6. After saving, the file name will show in the <u>Current File</u> window.

**Note**: You can record from sources other than your microphone (your CD drive or a device attached to your Line-In connector, for example). To change the audio source, use the System Mixer recording controls.

# **Choosing Wave Player Record Settings**

Wave Player lets you record audio in different data formats, for different uses. Some data formats offer excellent sound quality, while others sacrifice sound quality but require less disk space.

To pick a recording data format:

- 1. Click on the Wave Player <u>Format</u> button, or select the Set Record Format menu item from the Wave menu.
- 2. Choose among the audio formats in the Set File Format window.
- 3. You can create your own audio format by typing a format name into the Name field and clicking on Save As.